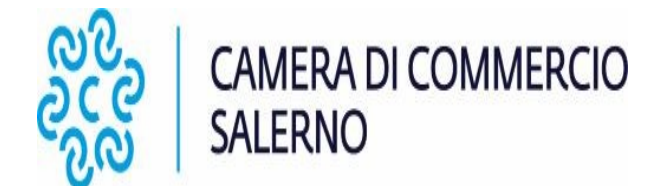

## **GUIDA PER LA RICHIESTA TELEMATICA CARNET ATA**

Accedere a Cert'O inserendo le credenziali dell'impresa precedentemente registrata al link <https://www.registroimprese.it/altri-adempimenti-camerali>

Selezionare la voce **"CREA MODELLO"**;

selezionare la **CCIAA DI SALERNO** in cui l'impresa ha la sede legale e/o l'unità locale ed indicare il numero di REA o il codice fiscale e cliccare su **"CERCA"**;

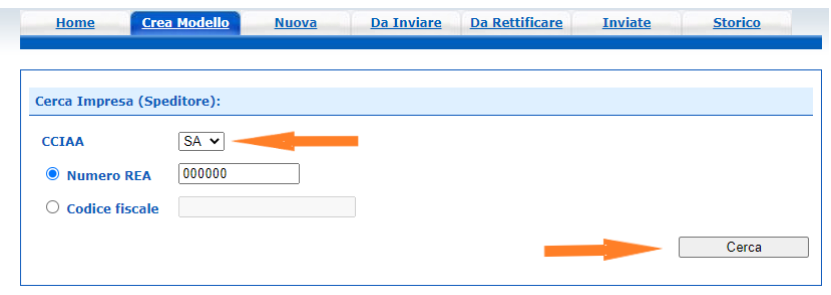

il sistema recupera in automatico i dati dell'impresa dal Registro delle Imprese;

selezionare, quindi, la voce **"carnet ATA"** nella maschera relativa al tipo di pratica, **"CCIAA di Salerno – Sportello Certificazioni per l'Estero"** nel campo riferito allo sportello di destinazione e cliccare **"Avvia compilazione".**

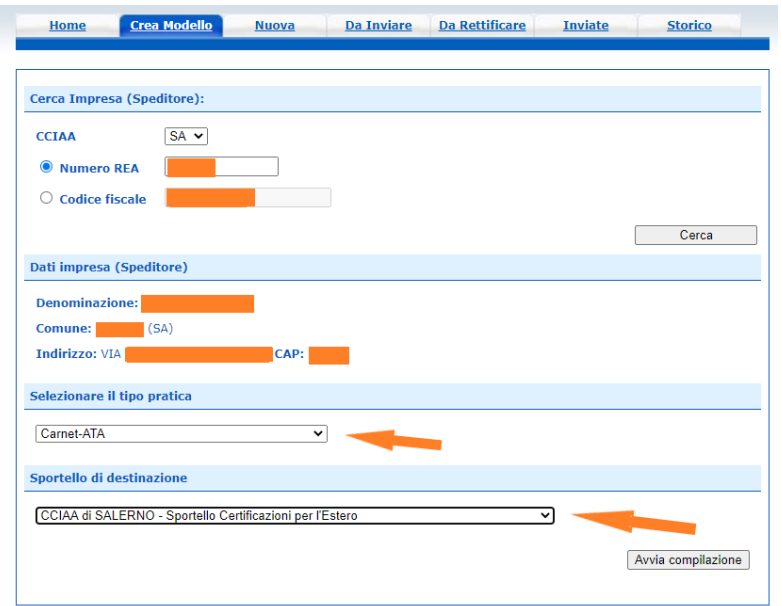

Si aprirà il modello base da compilare in tutti i campi (il sistema recupera automaticamente i dati *del richiedente)*;

scaricare il template della Lista Merci (in formato .xlsx) per la relativa compilazione e ricaricare nel sistema

cliccando sul pulsante "Scegli file", selezionando, poi, **"CARICA LISTA MERCI"** *(la colonna 6 della lista merci deve essere compilata con la sigla del paese di origine ISO 2; non è richiesta la compilazione in caso di merce di origine italiana o UE).*

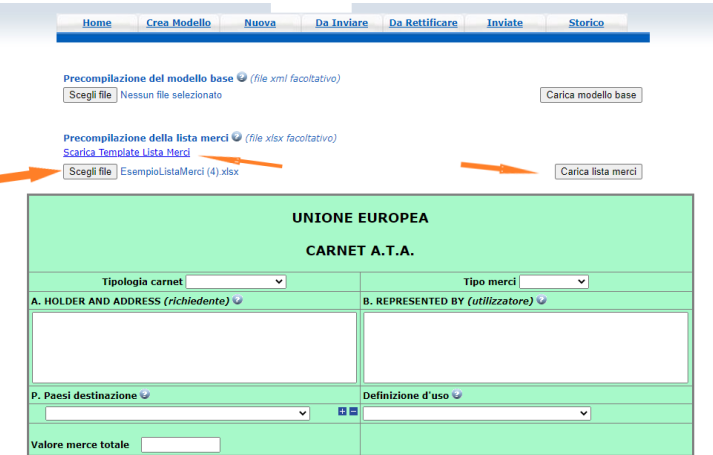

La lista merci viene acquisita dal sistema e riportata in automatico nei relativi campi del carnet ATA.

Ultimata la compilazione del modello base occorre cliccare il bottone **"Scarica modello base";** nella cartella "download" verrà scaricato un file .xml che il legale rappresentante dell'impresa dovrà firmare digitalmente in formato .p7m.

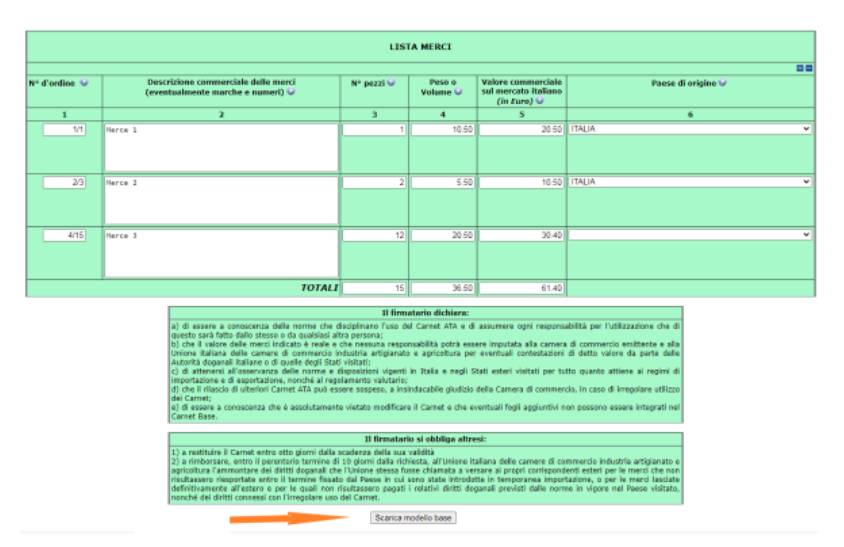

selezionare il pulsante **"continua"** per ricaricare il modello base precedentemente firmato digitalmente.

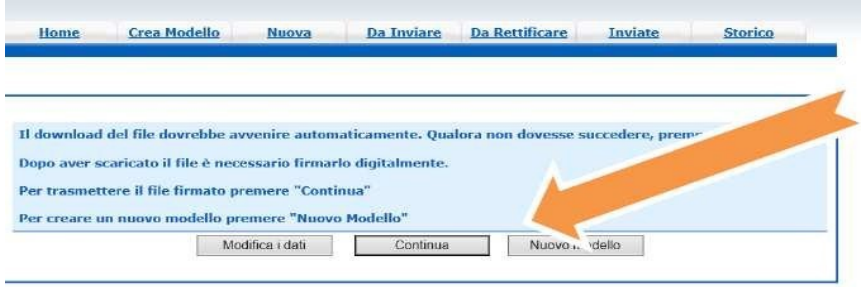

Nella maschera successiva inserire lo sportello di destinazione (CCIAA di Salerno) e caricare il "modello base"

firmato digitalmente (in formato.xml.p7m), cliccando sul pulsante "Scegli file", quindi su "Avvia creazione".

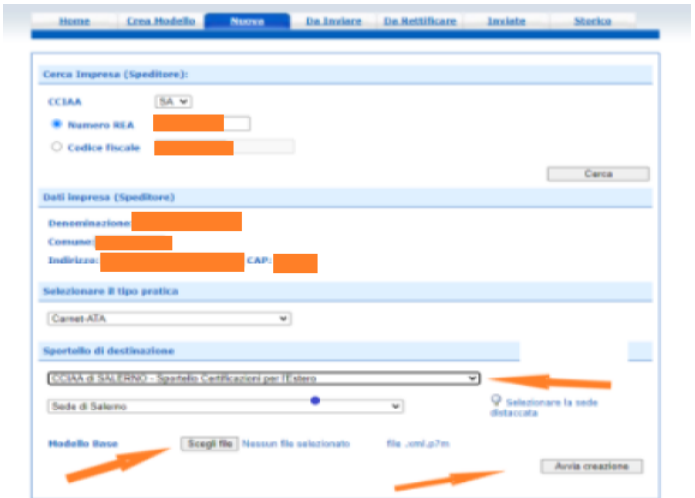

Nella maschera successiva occorre inserire gli allegati cliccando su "Allega"

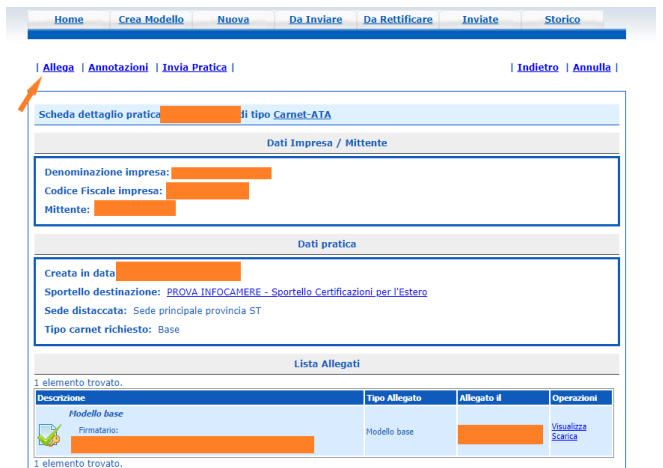

Gli allegati devono essere codificati mediante il menu a tendina, è obbligatorio allegare:

- la Lista Merci compilata (in formato .xlsx);
- la scansione del versamento effettuato per la copertura assicurativa ovvero l'eventuale richiesta di emissione della polizza;
- le foto della merce accompagnata dal Carnet ATA (solo per le merci orafe).

Per aggiungere più allegati cliccare su "Allega e continua";

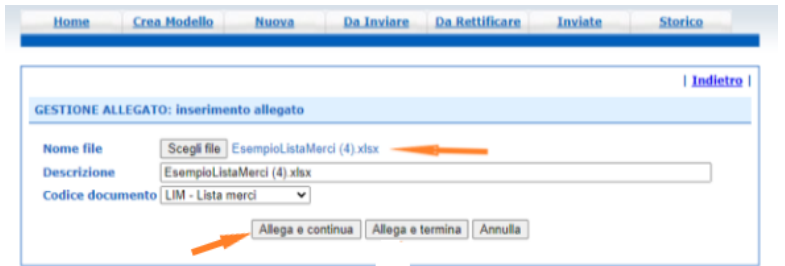

Dopo aver caricato tutti gli allegati cliccare su "Allega e termina"

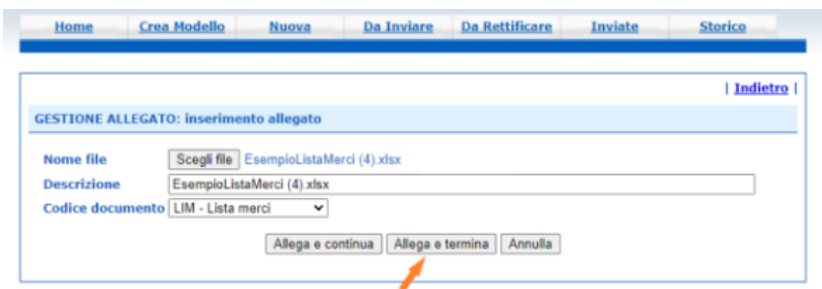

Al termine, inserire eventuali annotazioni e Selezionare **"invio pratica"**, poi OK.

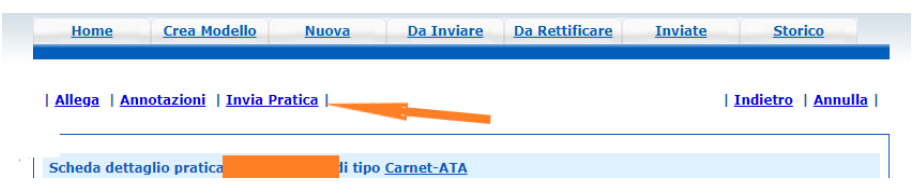